## **Produkte erstellen**

## **Wie erstelle ich einen Online Kurs.**

**1.** Klicken Sie auf den grünen Pfeil, der sich auf der linken Seite auf ihrem Dashboard befindet.

**2.** Klicken Sie als nächstes auf die Akademie, in der Sie einen Kurs erstellen möchten.

**3.** Klicken Sie jetzt auf **Produkt erstellen**.

**4.** Nun öffnet sich ein neues Fenster und Sie müssen sich entscheiden, welche Art von einem Kurs Sie erstellen möchten z.b. ein Online-Video-Kurs. Klicken Sie dazu auf den Button **Online-Kurs Audio / Video.** 

**5.** Es öffnet sich eine neue Maske, in der Sie Ihren Kurs erstellen können.

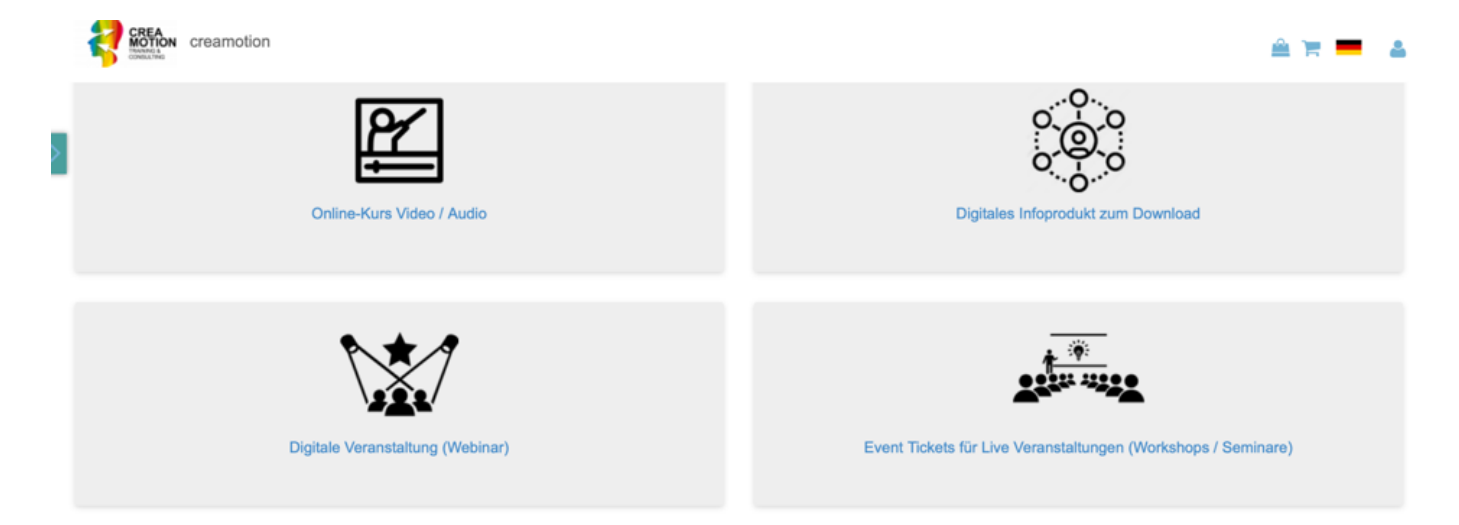

**6.** Klicken Sie auf das Feld **Bitte wählen Sie Kategorie,** um eine Kategorie für Ihren Kurs festzulegen.

**7.** Legen Sie nun in dem Feld **Name Bitte geben Sie einen Kursnamen ein** einen Namen für Ihren Kurs fest.

**8.** Tippen Sie einen Werbeslogan für ihren Kurs in dem Feld **Werbespruch** ein.

**9.** Klicken Sie nun unter der Überschrift **Buchungszeit** auf das Feld **Bitte wählen Sie die Buchungsart.** Es öffnet sich ein Fenster mit den Optionen **Globale Zeit und Zugriff nach Land**. In diesem Feld entscheiden Sie, wann der Kurs in Ihrer Akademie erscheinen soll. Je nach dem für welche Option (Globale Zeit) oder (Zugriff nach Land) Sie sich entschieden haben, öffnet sich ein weiteres Feld mit der Überschrift Buchungsstartsdatum und Buchungsenddatum.

## **Produkte erstellen**

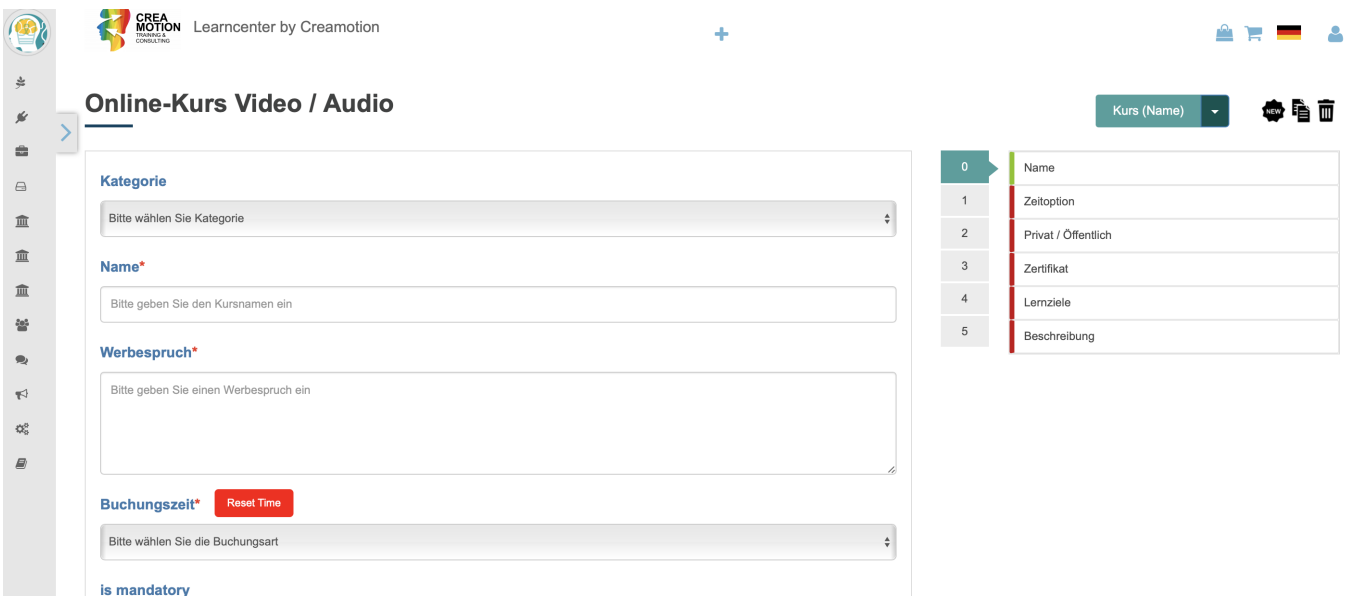

**10**. Klicken Sie auf das Feld **Buchungsstartdatum** und es öffnet sich ein Kalender, indem Sie das Startdatum und Uhrzeit festlegen können**.** 

**11.** Wenn der Kurs nur für einen bestimmten Zeitraum zur Verfügung stehen soll, klicken Sie auf das Feld **Buchungsenddatum** und legen Sie hier **Datum und Uhrzeit** fest. Wenn Sie das nicht machen, steht der Kurs für eine unbestimmte Zeit, den Usern zur [Verfügung.](https://faq.on-academy.de/index.php?action=artikel&cat=2&id=3&artlang=de)

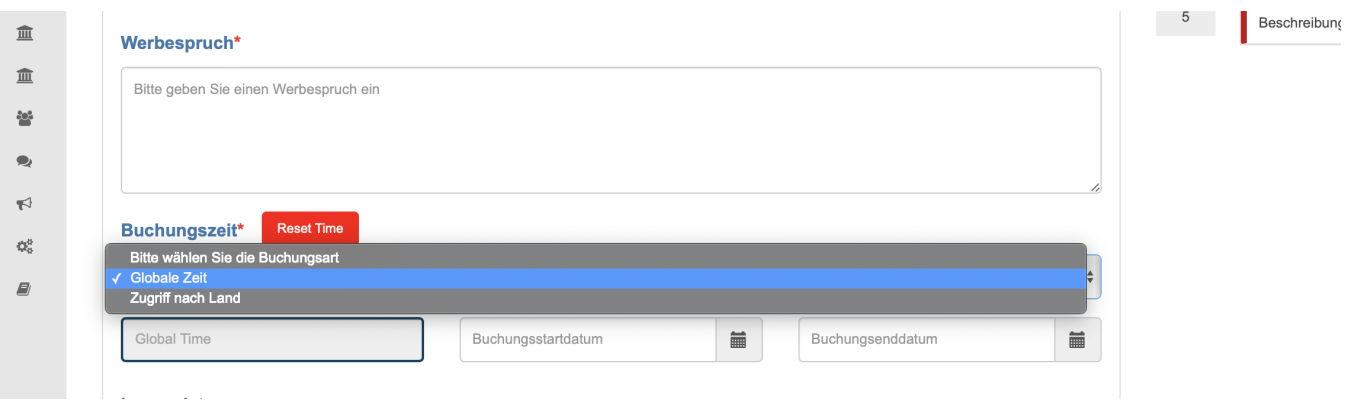

**12.** Unter der Überschrift **is mandatory** können Sie festlegen, ob es sich hierbei um einen Pflichtkurs handelt.

**13**. Unter der Überschift **Feedback für dieses Produkt erwünscht?** können Sie festlegen, ob Sie Feedback zu diesem Kurs entgegennehmen möchten.

**14.** Über den Button **Registrierung erforderlich** können Sie festlegen, ob ein User sich auf Ihrer Plattform registrieren muss, um diesen Kurs nutzen zu können.

## **Produkte erstellen**

**15.** Unter der Überschrift **Einladung an Trainees senden** haben Sie die Möglichkeit, Einladungen per Mail an Ihren User (Trainees) einzelnd oder an eine ganze Gruppe zu verschicken. Klicken Sie dazu einfach auf den dzugehörigen Button.

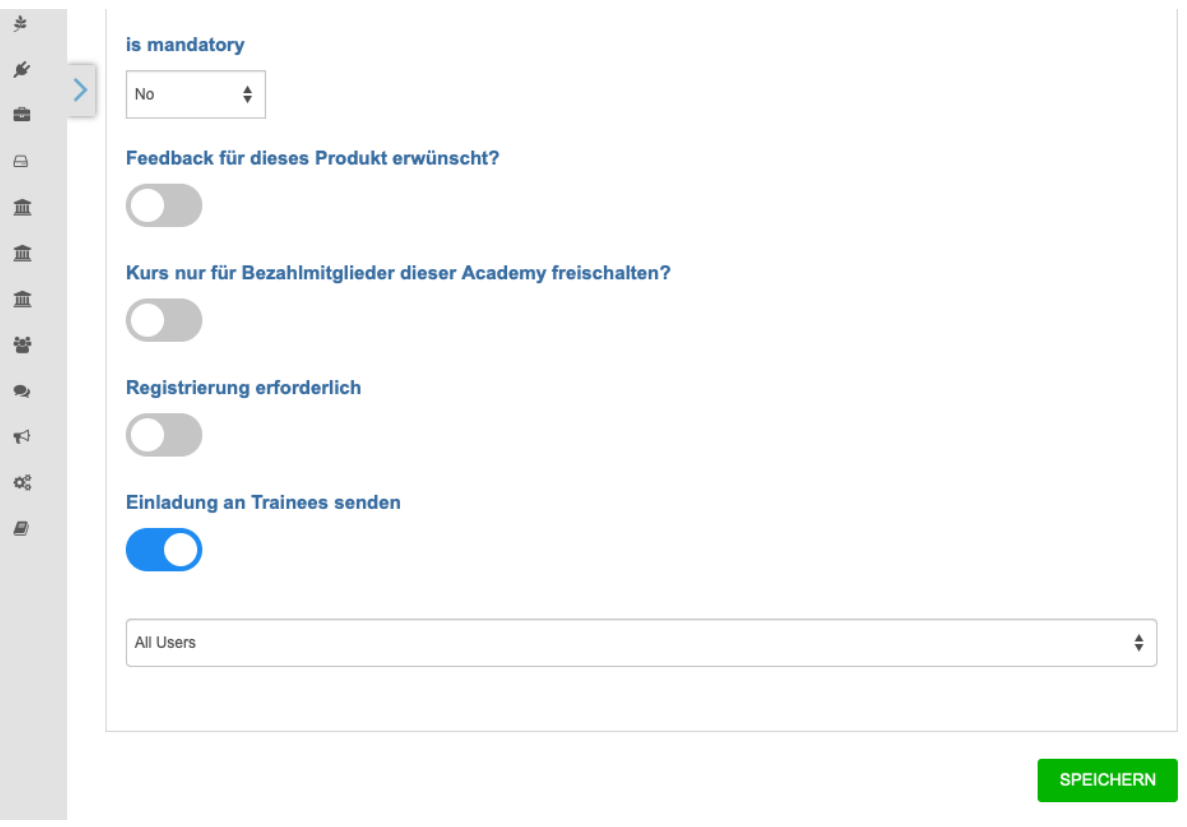

**16.** Erläuterung der Option **Globale Zeit**: diese Zeit Option gilt weltweit. Wenn Sie sich hierfür entscheiden, können die User weltweit auf Ihren Kurs zugreifen.

**17.** Erläuterung der Option **Zugriff nach Land:** Sie haben die Möglichkeit, den Kurs nach Land freizugeben. Das bedeutet Sie können bestimmen, ob der User z.B. aus Australien den Kurs zur selben Zeit buchen kann, wie der User aus Deutschland.

**Folgen Sie dem Link zu unseren onAcademy How To Videos:** <https://on-academy.de/web/creamotion>

Eindeutige ID: #1002 Verfasser: admin Letzte Änderung: 2019-09-09 09:08